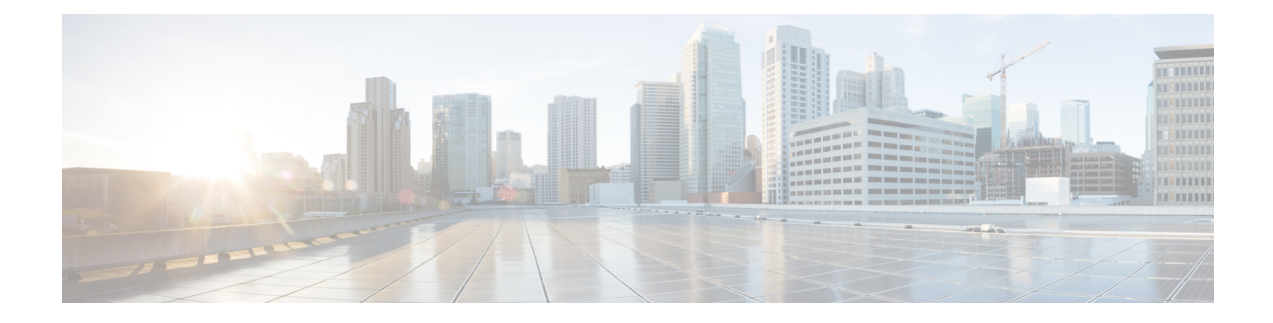

# **Uninstall Cisco Crosswork**

This chapter contains the following topics:

- Uninstall the [Crosswork](#page-0-0) Cluster, on page 1
- Uninstall [Crosswork](#page-1-0) Data Gateway, on page 2
- Uninstall Crosswork [Applications,](#page-3-0) on page 4

## <span id="page-0-0"></span>**Uninstall the Crosswork Cluster**

This section explains the various methods to uninstall the Cisco Crosswork cluster.

- Delete the VM using the Cluster [Installer,](#page-0-1) on page 1
- Delete the VM using the [vSphere](#page-1-1) UI, on page 2

### <span id="page-0-1"></span>**Delete the VM using the Cluster Installer**

In case of a failed installation, the cluster installer tool is used to cleanup or delete any previously created VMs based on the cluster-state. This is a critical activity during failed deployments. Any changes made to the VM settings or the data center host requires a cleanup operation before redeployment.

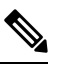

**Note** The installer cleanup option will delete the cluster deployment based on the inventory in /data directory.

**Step 1** Enter the directory storing the deployment info.

For example,  $cd \sim/cw$ -cluster.

**Step 2** Run the container on the host.

docker run --rm -it -v `pwd`:/data <cw-installer docker container>

**Step 3** Edit the copy of the template file (for example,  $\nu$ 4.  $\tau$  fvars) in a text editor, adding the data center access parameters. Remaining parameters can be provided with dummy values, or entered on the command line during the execution of the operation.

**Step 4** Run the  $cw{\text -}installer.sh install script with the clean directive along with the deployment manifest using the  $-m$$ flag.

Add  $-\circ$  option to remove the Cisco Crosswork image template from the data center.

For example:

./cw-installer.sh clean -m /data/deployment.tfvars -o

- **Step 5** Enter "yes" when prompted to confirm the operation.
- **Step 6** (Optional) To clean the cluster quickly (without verification), users can run the installer using the following command:

```
docker run --rm -it -v `pwd`:/data <cw installer docker image> -exec './cw-installer.sh clean -m
/data/deployment.tfvars'
```
### <span id="page-1-1"></span>**Delete the VM using the vSphere UI**

This section explains the procedure to delete a VM from vCenter. This procedure is used to delete any Cisco Crosswork application VM.

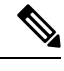

#### **Note**

• Be aware that this procedure deletes all your app data.

- **If you want to delete Crosswork Data Gateway only**, ensure you have done the following:
	- Detach the devices from the Crosswork Data Gateway VM you want to delete. For more information, see *Delete Cisco Crosswork Data Gateway VM from Cisco Crosswork* topic in the *Cisco Crosswork Network Controller 6.0 Administration Guide*.
	- Delete the Crosswork Data Gateway VM from Cisco Crosswork as described in this chapter.
- **Step 1** Log into the VMware vSphere Web Client.
- **Step 2** In the **Navigator** pane, right-click the app VM that you want to remove and choose **Power** > **Power Off**.
- <span id="page-1-0"></span>**Step 3** Once the VM is powered off, right-click the VM again and choose **Delete from Disk**.

The VM is deleted.

## **Uninstall Crosswork Data Gateway**

This section explains the methods to remove Cisco Crosswork Data Gateway.

- Delete Crosswork Data Gateway VM from Cisco [Crosswork,](#page-2-0) on page 3
- Delete Crosswork Data Gateway from the [Crosswork](#page-2-1) Cluster, on page 3

#### <span id="page-2-0"></span>**Delete Crosswork Data Gateway VM from Cisco Crosswork**

#### **Before you begin**

The Crosswork Data Gateway VM you want to delete:

- Must be in the maintenance mode.
- Must not be a part of a pool or attached to a device.
- **Step 1** Log into Cisco Crosswork UI.
- **Step 2** From the navigation panel, select **Administration** > **Data Gateway Management**.

Click the **Data Gateway Instances** tab.

**Step 3** In the **Data Gateway Instances** list, find the Crosswork Data Gateway instance you want to delete and click under **Actions** column.

Click **Delete**.

**Step 4** If the Crosswork Data Gateway instance is not in the maintenance state, Cisco Crosswork prompts you to switch it to maintenance state. Click **Switch & Continue**.

**Figure 1: Switch & Continue Pop-up Window**

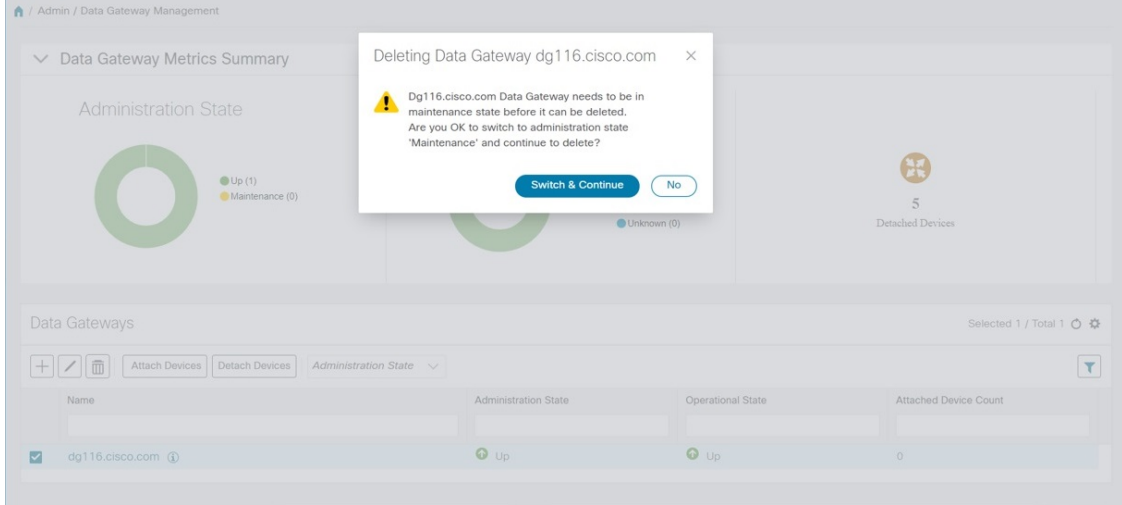

<span id="page-2-1"></span>The Crosswork Data Gateway instance is deleted.

### **Delete Crosswork Data Gateway from the Crosswork Cluster**

To remove Crosswork Data Gateway from the Crosswork cluster, follow the below steps:

- **Step 1** Remove the Crosswork Data Gateway instance from the Crosswork UI. Note down the **Data Gateway Instance Name** and **PDG Identifier** from the Crosswork UI.
- **Step 2** Execute the following commands to remove the pods from the Crosswork cluster:
	- kubectl edit cdgoperator cdgoperator-cr -n cdg
		- If there is only one Crosswork Data Gateway in the cluster, remove the CDG array **including** cdg\_dep\_plan under the **spec** section.
		- If there are more than one Crosswork Data Gateway in the cluster, remove only the CDG array entry **under** cdg\_dep\_plan which has to be deleted and save it.
	- kubectl delete infraservices <Data Gateway Instance Name> -n cdg

For example, kubectl delete infraservices op-cdg -n cdg

• kubectl delete collectors collector-<PDG Identifier> -n cdg

For example, kubectl delete collectors collector-26b0053f-5132-4379-a107-f924dfde77f4 -n cdg

• kubectl delete icon icon-<PDG Identifier> -n cdg

For example, kubectl delete icon icon-26b0053f-5132-4379-a107-f924dfde77f4 -n cdg

• If offload pods are present, kubectl delete offload offload-<PDG Identifier> -n cdg

For example, kubectl delete offload offload-26b0053f-5132-4379-a107-f924dfde77f4 -n cdg

## <span id="page-3-0"></span>**Uninstall Crosswork Applications**

This section explains how to uninstall an application in the Crosswork UI. The **Uninstall** option removes the application, application-specific menus and associated data.

4

Crosswork Active Topology (if installed) must be uninstalled before you can uninstall Crosswork Optimization Engine. **Attention**

**Step 1** Click on **Admin** > **Crosswork Manager**, and select the **Application Management** tab.

The Crosswork Platform Infrastructure and any applications that are added are displayed here as tiles.

- **Step 2** Click on the application tile that you want to uninstall, and select the **Uninstall** option from the drop down list.
- **Step 3** Click **Uninstall** to confirm when prompted.

The selected application is uninstalled and the application tile is modified to reflect the same.

#### **Figure 2: Application Management Window**

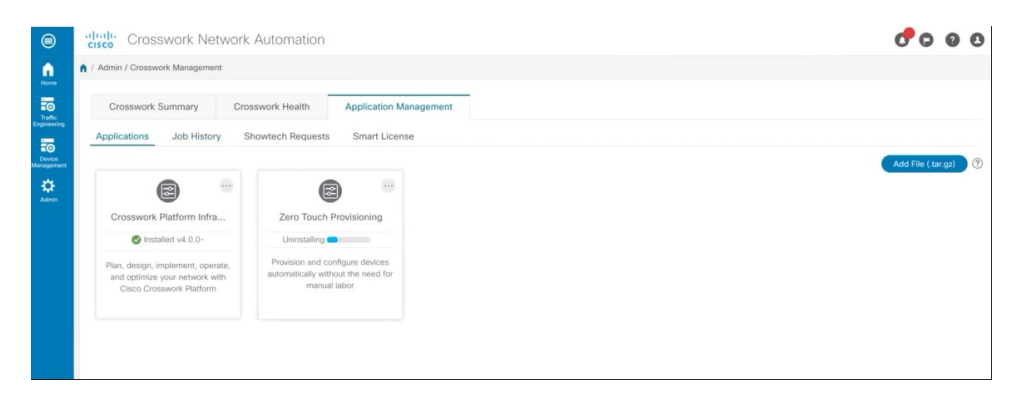

You can also view the progress of uninstallation in the Job History window (**Application Management** > **Job History**). If the uninstall fails, you can reattempt using the relevant options in the Job History window.

The uninstall operation does not remove the CAPP file from the repository. The CAPP file will remain visible in the Crosswork UI, in case user wants to install in the future. **Note**

 $\mathbf I$